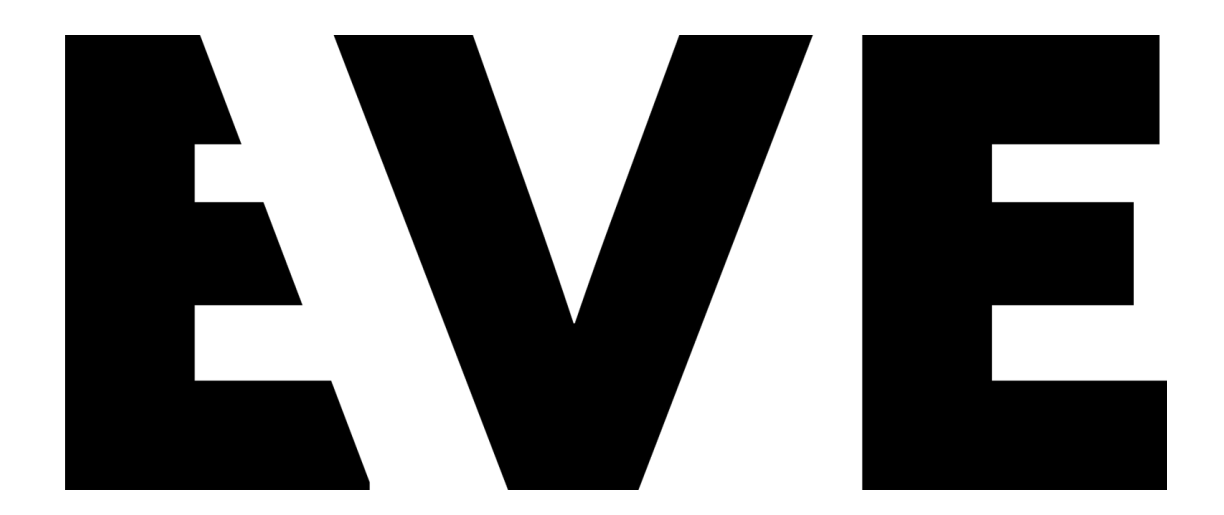

# <span id="page-0-0"></span>**Handbuch**

**V 1.0, deutsch vom (21.02.19)**

**von Tom Papadhimas**

# <span id="page-1-0"></span>**Über dieses Manual**

**Wir haben versucht dieses Manual so einfach wie möglich zu gestalten. Wir verwenden "Du" weil EVE auch jeden duzt. Der Einfachheit zuliebe verzichten wir auf Gender-Neutralität wie "\*.innen". Eine aktuelle Online-Version dieses Handbuchs findest du auf [www.starteve.ai/support.](http://www.starteve.ai/support) Dort stehen auch ein F&Q, Webcasts und ein Changelog für dich bereit. Für das Handbuch verwenden wir folgende Formatierungen:**

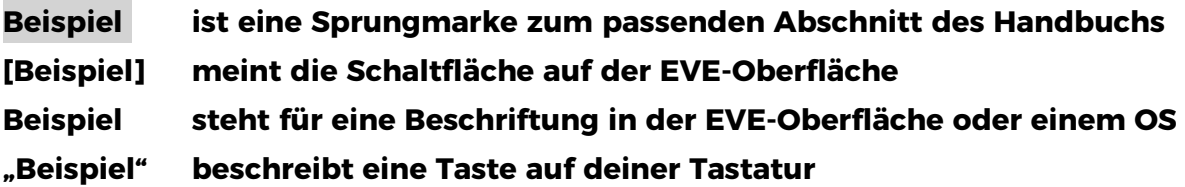

#### **Anforderungen**

**EVE verhält sich wie eine Webseite, deshalb sind Gerät, Betriebssystem und Browser egal. Der Dienst funktioniert auf allen gängigen Smartphones, Tablets, Laptops und Desktops mit integriertem Mikrofon oder einem Mikrofoneingang. Wir testen EVE jeweils auf den aktuellen Versionen von Chrome, Edge und Firefox unter den neuesten Releases von Mac OS und Windows.**

**EVE benötigt: Aktive Internetverbindung Device zur Spracherkennung Sauberes Tonsignal der Stimme**

**Ein menschlicher [Korrektor](#page-14-0) und eine Ausgabe-Device sind optional.**

### **Quickstart**

**Für alle, die es eilig haben reicht dieser Quickstart. Um EVE und alle Funktionen vollständig zu verstehen empfehlen wir aber auch den Rest des Handbuchs**  $\circledcirc$ 

- **1. Kaufe auf [www.starteve.ai](http://www.starteve.ai/) ein Paket und erstelle einen Account.**
- **2. Logge dich auf [app.starteve.ai](https://app.starteve.ai/) ein**
- **3. Erstelle ein Event und wähle einen Namen und die Sprache**
- **4. Öffne das Ausgabefenster**
- **5. Starte die Aufnahme und sprich in das Mikrofon**

**V 1.0, [deutschV](#page-0-0) 1.0, [deutschV](#page-0-0) 1.0, [deutschV](#page-0-0) 1.0, [deutschV](#page-0-0) [1.0,](#page-0-0) [deutsch](#page-0-0) [www.starteve.ai](http://www.starteve.ai/) 2 von 13**

#### **Setup**

**Verbinde dein Device mit dem Tonsignal. Falls die Eventtechnik den Ton über XLR anliefert, helfen entsprechende [USB-Adapter](https://www.amazon.de/dp/B07CG8L9XQ/ref=cm_sw_em_r_mt_dp_U_IcWyCbES4A208) oder [USB-Audio-Devices.](https://www.amazon.de/dp/B00FFIGZF6/ref=cm_sw_em_r_mt_dp_U_ZcWyCb1VW2W5K)** 

**EVE wandelt die Sprache in Text um und gibt sie an ein optionales [Korrektur-](#page-14-0)[Fenster](#page-14-0) weiter. Dort kann sie ein Mensch ändern und freigeben. Danach erscheint der Text im [Textausgabe-Fenster \(Listener\).](#page-12-0) Entweder zeigst du dieses Browserfenster auf einem separaten Device oder der Zuschauer ruft die Seite selbst auf und sieht die Texte dann direkt auf seinem Gerät.**

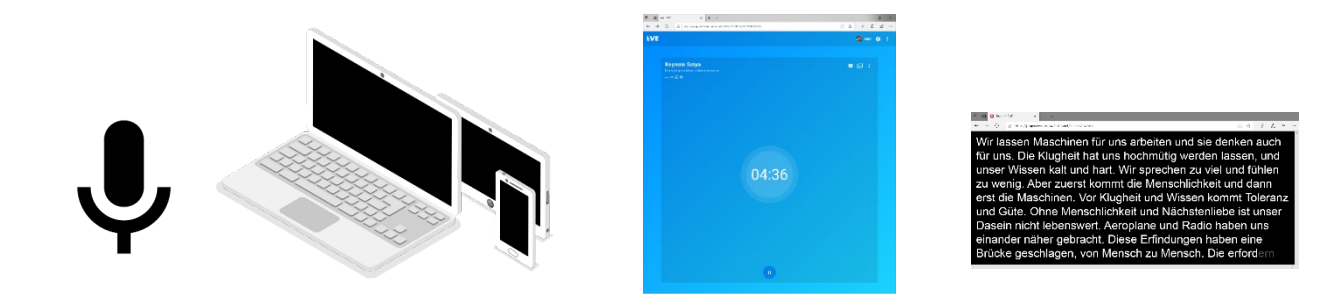

#### Pegel

**Die Qualität von EVE hängt vom angelieferten Tonsignal ab. Achte deshalb darauf, dass der Ton nicht über- oder untersteuert, frei von Störgeräuschen und ohne Effekte oder Musik ist. Denn eine Spracherkennung ist damit unmöglich und EVE gibt wirre Texte aus.**

#### **Windows 10**

**Pegel kontrollieren: Unter Windows siehst du den Mikrofonpegel, indem du mit der rechten Maustaste auf das Lautsprechersymbol unten rechts neben der Systemuhr klickst. Wähle Sound-Einstellungen öffnen. Wähle das richtige Mikrofon unter "Eingabegerät auswählen". Die Pegelanzeige bei Mikrofon testen sollte deutlich ausschlagen, wenn jemand in das entsprechende Mikro spricht. Der Pegel sollte nicht bis zum Ende reichen, aber über die Mitte reichen. Klicke auf Geräteeigenschaften (unter Eingabe) und passe die Empfindlichkeit des Mikros mit dem Schieberegler an, bis der Pegel stimmt.** 

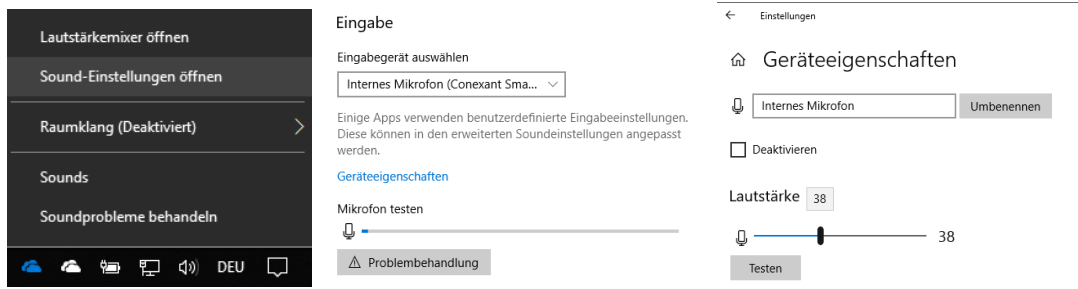

**Pegel abhören: Stimmt der Pegel aber EVE erkennt nichts oder fehlerhaft obwohl die richtige Sprache eingestellt ist lohnt es sich das Signal abzuhören. Vielleicht wird das Mikrofonsignal von Musik, Rauschen oder anderen Störquellen beeinträchtigt. Verwendest du ein [USB-Audio-Device](https://www.amazon.de/dp/B00FFIGZF6/ref=cm_sw_em_r_mt_dp_U_ZcWyCb1VW2W5K) kannst du** 

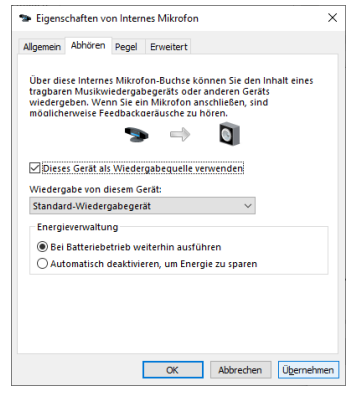

**deinen Kopfhörer meist direkt einstecken. Bei [USB-](https://www.amazon.de/dp/B07CG8L9XQ/ref=cm_sw_em_r_mt_dp_U_IcWyCbES4A208)[Adaptern](https://www.amazon.de/dp/B07CG8L9XQ/ref=cm_sw_em_r_mt_dp_U_IcWyCbES4A208) hörst du über das Betriebssystem ab: Wechsle wie unter im Absatz darüber in die Soundeinstellungen. Danach klickst du auf Geräteeigenschaften (unter Eingabe), wählst rechts Zusätzliche Geräteeigenschaften und dann den Reiter Abhören. Setze ein Häkchen neben Dieses Gerät als Wiedergabequelle verwenden und bestätige mit** 

**Übernehmen. Jetzt hörst du das Mikrosignal direkt über die angeschlossenen Kopfhörer oder Lautsprecher und kannst es kontrollieren. Vergiss nicht, diese Einstellung danach wieder rückgängig zu machen.**

#### **MAC OS**

**Pegel kontrollieren: Unter MacOS siehst du den Mikrofonpegel, indem du die Systemeinstellungen öffnest und hier unter der Kategorie "Ton" die "Eingabe" wählst. Die Pegelanzeige bei Eingangspegel sollte deutlich ausschlagen, wenn jemand in das entsprechende Mikro spricht. Der Pegel sollte nicht bis zum Ende reichen, aber über die Mitte reichen. Passe den Schieberegler unter "Eingangslautstärke" entsprechend an und wähle "Umgebungsgeräusche reduzieren".**

**Pegel abhören ist unter MACOS leider nicht verfügbar. Hier empfehlen wir den Einsatz eines [USB-Audio-Devices](https://www.amazon.de/dp/B00FFIGZF6/ref=cm_sw_em_r_mt_dp_U_ZcWyCb1VW2W5K)**. **Dort kannst du direkt einen Kopfhörer anstecken und mithören.**

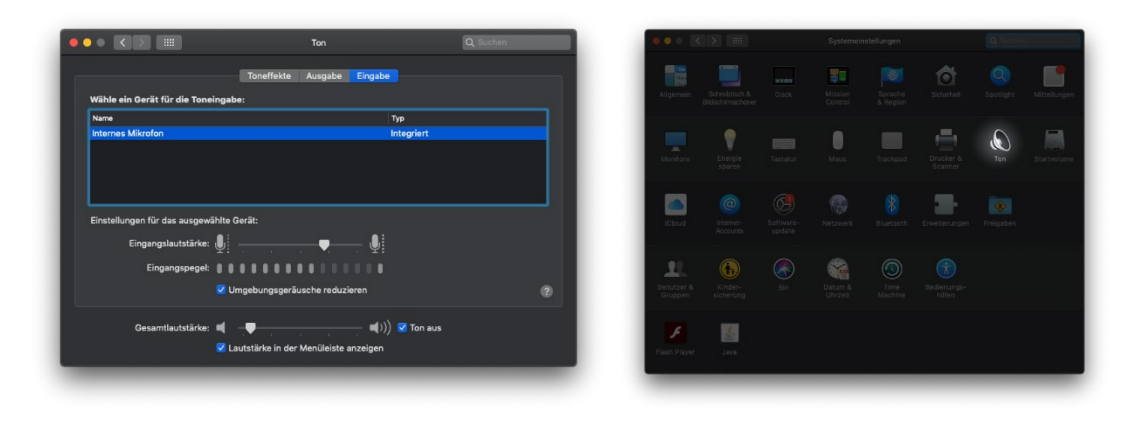

#### **EVE starten**

**Unter [https://app.starteve.ai](https://app.starteve.ai/) findest du den Online-Service. Um ihn zu nutzen ist ein Account und ein gekauftes Stundenpaket nötig. Beides bekommst du direkt im Shop auf [https://www.starteve.ai/](https://www.starteve.ai/#pricing)**

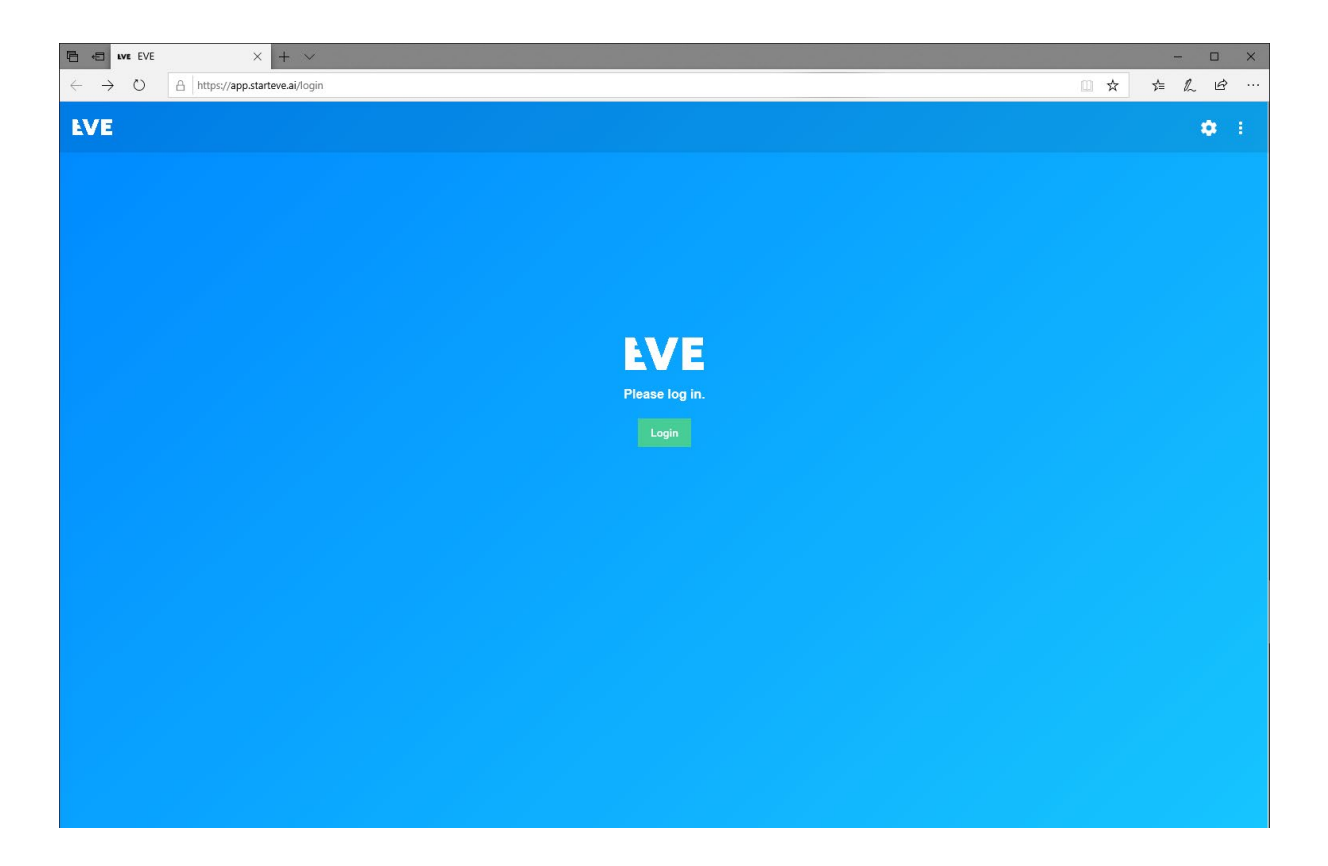

## **Account-Informationen**

**Klicke rechts oben auf das Profilbild oder den Namen, um in die Account-Einstellungen zu gelangen.** 

**Unter Usage siehst du wieviele Minuten du gekauft und verbraucht hast. Falls du weitere Minuten dazukaufen willst besuche [www.starteve.ai/#pricing](http://www.starteve.ai/#pricing)**

**Unter Account findest du alle Account-Daten. Klick auf [Edit] um sie zu ändern. Dann kannst du Name, E-Mail, Passwort, Link zu deinem Profilbild, Adresse und Land frei ändern. Eine Änderung der Mailadresse überprüft EVE mit einer Testmail.**

<span id="page-6-0"></span>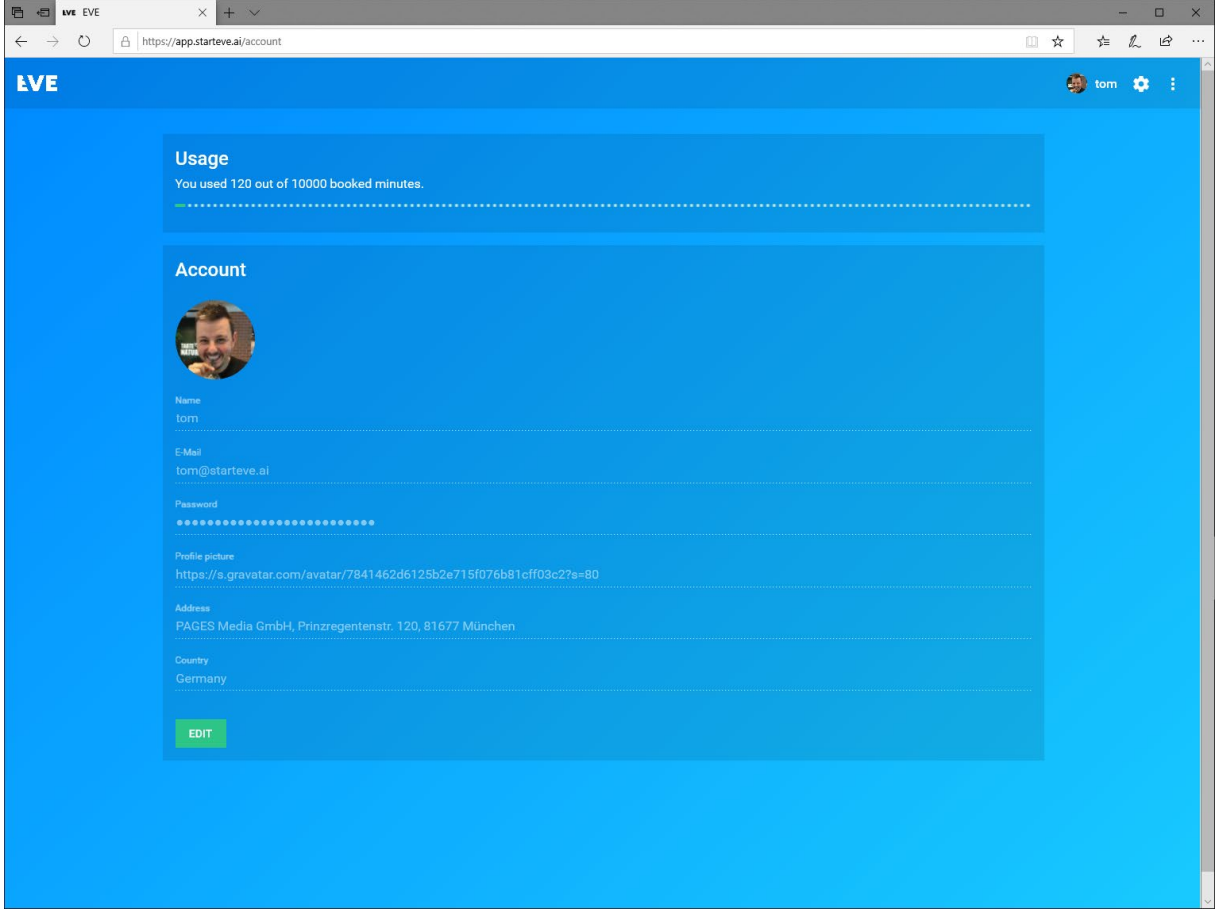

## **Ausgabe-Einstellungen**

**Ein Klick auf das [Zahnrad-Symbol] rechts oben öffnet die Einstellungen für das Ausgabefenster. Hier legst du die Schriftart und -größe fest und bestimmst die Farbe der Zeichen und des Hintergrunds. Eine Liste der Farbcodes findest du auf [https://www.color-hex.com/color-names.html.](https://www.color-hex.com/color-names.html)**

**Der Vorschau-Abschnitt zeigt dir deine Änderungen direkt an. Klicke am Ende auf [SAVE]. Mit [Restore Defaults] setzt du alles auf die Standardwerte zurück.**

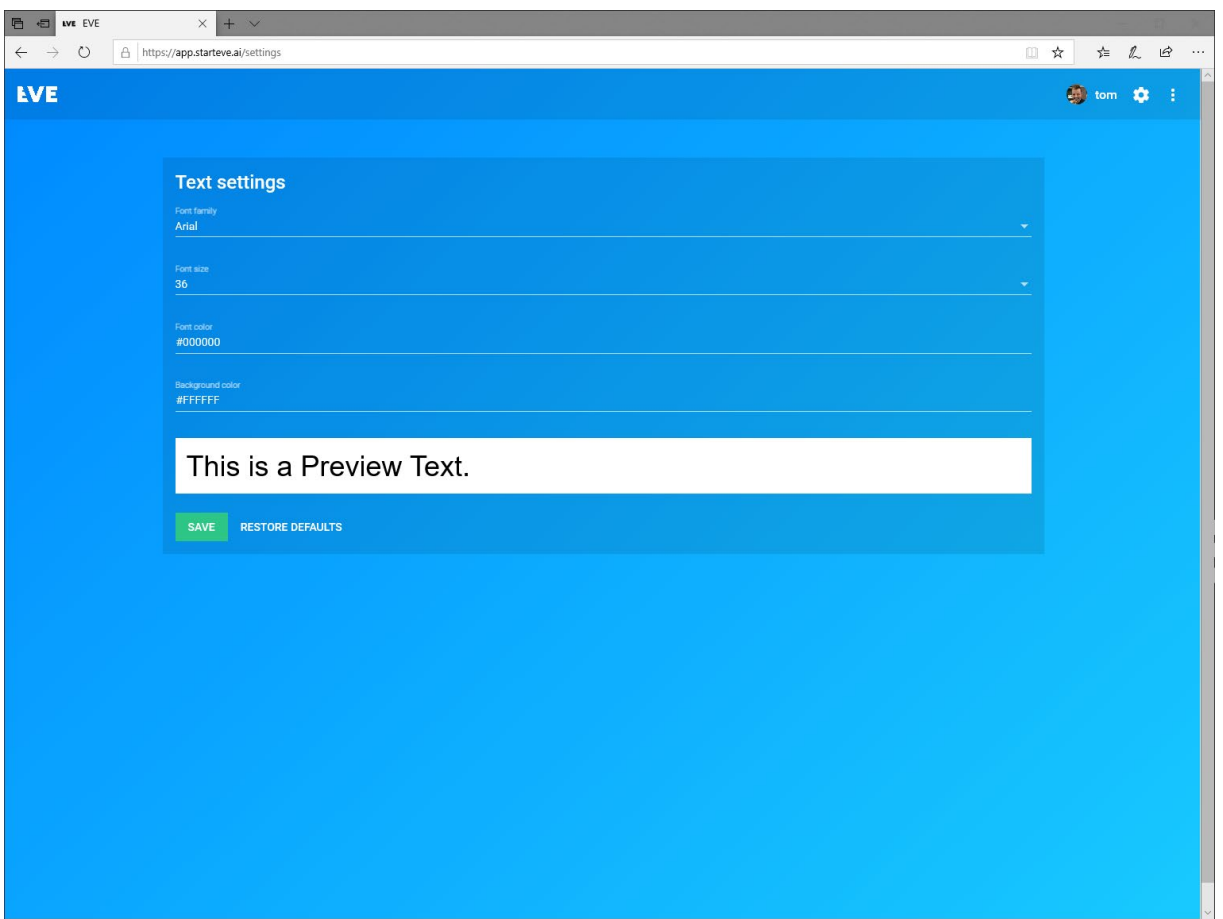

# **Event-Übersicht**

**In der Event-Übersicht siehst du alle erstellten Events. Oben links wechselst du zwischen Kachel- und Listenansicht. Die kleinen Symbole verraten auf einen Blick welche Einstellungen im Event gesetzt wurden.**

**Häkchen = Korrektor ist aktiv**

**Stern = Filter für obszöne Wörter ist aktiv**

<span id="page-8-0"></span>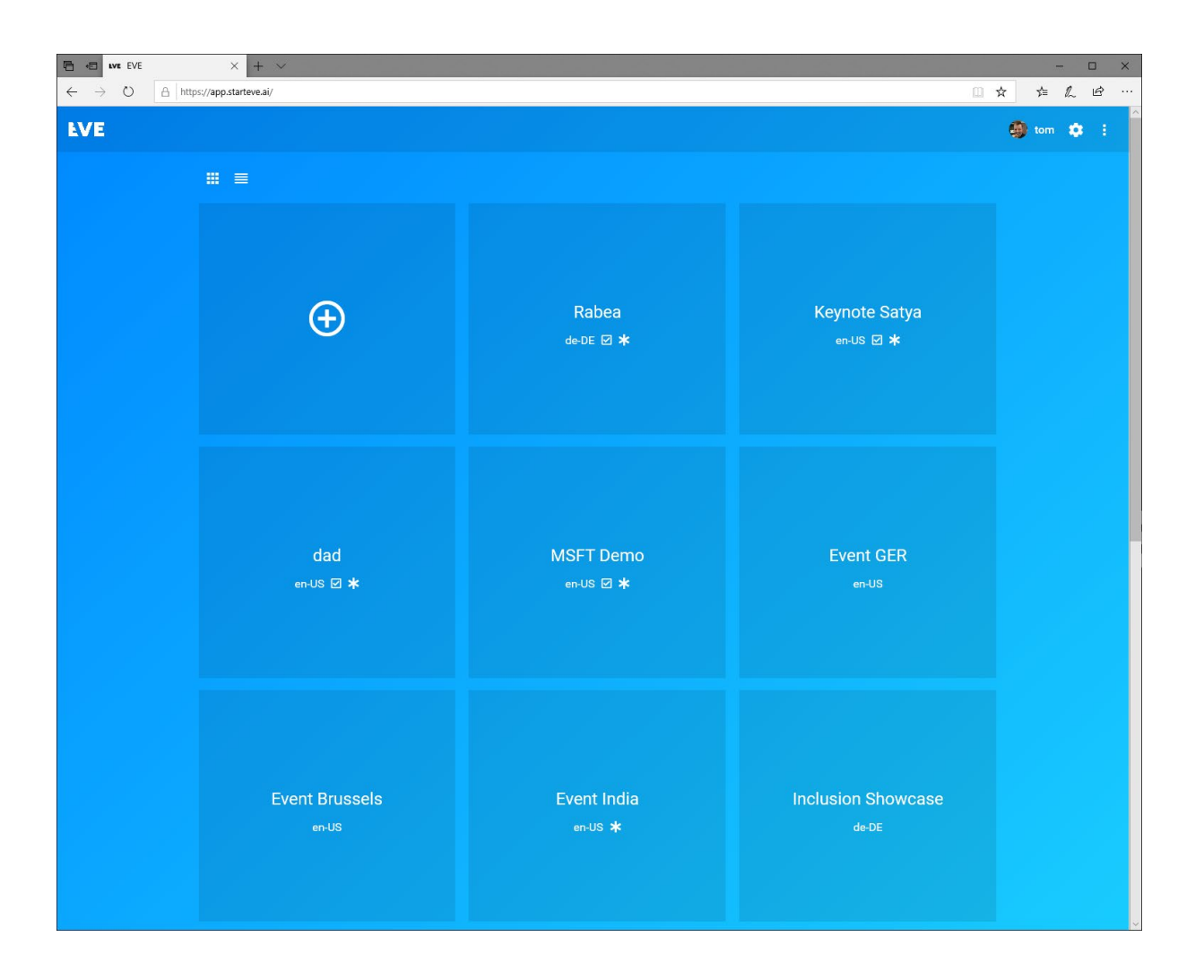

### **Event-Einstellungen**

**Klicke auf [+] um ein neues Event zu erstellen. Trage unter Namen einen beliebigen Namen für das Event ein. EVE wird diesen Namen auch für den Ausgabelink nutzen und ihn automatisch darunter bei URL eintragen. Du kannst diese Adresse jedoch noch abändern bevor das Event startet. Achte darauf, dass die Adresse simpel ist.**

**In der nächsten Zeile kannst du ein Passwort festlegen. Nur Nutzer mit dem Passwort dürfen die Untertitel ansehen. Das macht Sinn, wenn die Inhalte des Events nur für eine beschränkte Benutzergruppe zugänglich sein sollen. Vergiss nicht, dieses Passwort an alle Teilnehmer zu kommunizieren.**

**Unter [Language] wählst du die Sprache aus die EVE erkennen soll. Hast du ein mehrsprachiges Event? Kein Problem, ändere diese Einstellungen einfach während des Events. Allerdings braucht EVE für den Wechsel zirka 10 Sekunden.**

**Aktivere den [Corrector] falls du einen menschlichen [Korrektor](#page-14-0) einsetzen möchtest. Dann wird EVE die erkannten Textblöcke im [Korrektur-Fenster](#page-14-0) bereitstellen. Die Adresse nutzt folgendes Schema:** 

**https://app.starteve.ai/corrector/EVENTNAME.**

**Achtung: Falls dein Korrektor nichts freigibt, erscheint nichts im [Textausgabe-](#page-12-0)[Fenster \(Listener\).](#page-12-0) EVE lässt nur durch was aktiv freigegeben wird.**

**Mit dem [Swearword filter] stellst du sicher, dass keine obszönen Worte (z.B. S\*\*\*\*\*\*\*) auf dem Bildschirm auftauchen. Zwar verfremdet EVE immer automatisch Schimpfwörter mit Sternchen. Doch die Ausgabe lässt dann meist das eigentliche Wort erkennen. Dieser Filter unterdrückt auch die Ausgabe von Wörtern mit Sternen.**

**Erstelle deine Veranstaltung mit [CREATE EVENT] nachdem du alle Einstellungen getroffen hast. EVE wechselt direkt in das Event und du kannst loslegen.**

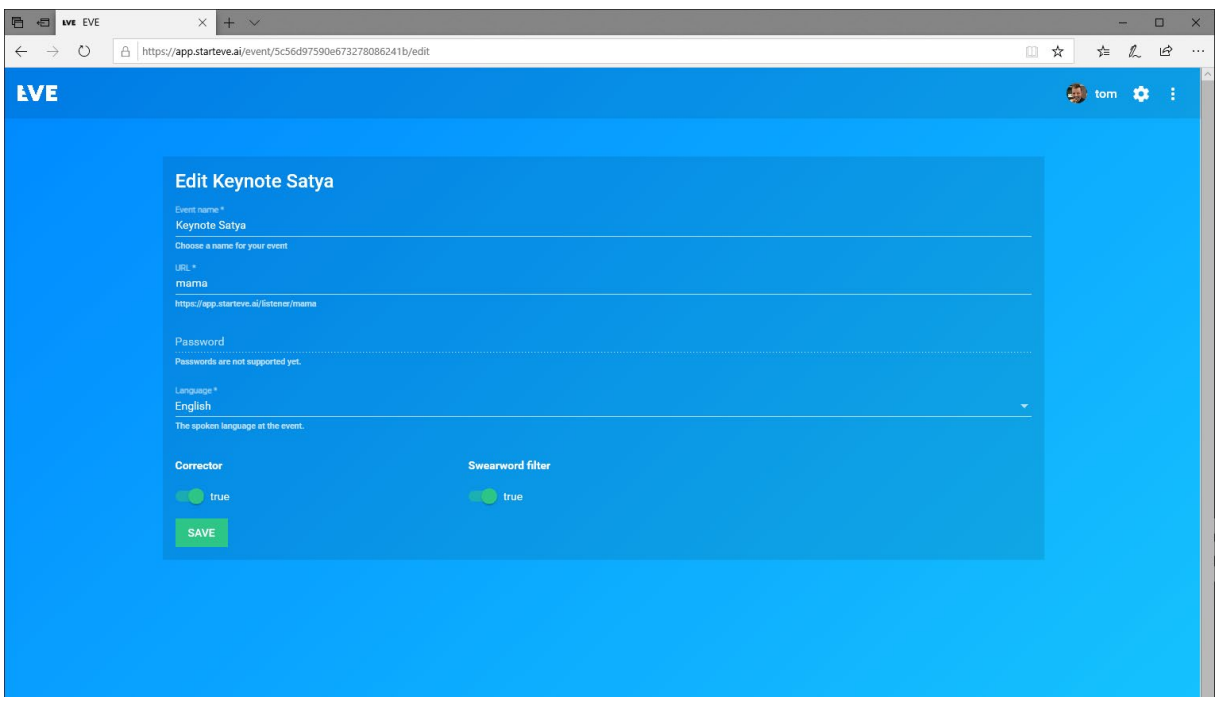

### **Aufnahme**

**In der Event-Ansicht siehst du nochmal alle [Event-Einstellungen.](#page-8-0) Links oben finden sich der Name, darunter die Adresse des Ausgabefensters. Die Symbole darunter zeigen dir die getroffenen Einstellungen an. Du kannst diese jederzeit ändern.**

**Sprachcode = eingestellte Erkennungssprache Häkchen = Korrektor ist aktiv Stern = Filter für obszöne Wörter ist aktiv**

**Rechts oben befindet sich ein Button [CC]. Damit testest du, ob EVE gerade etwas erkennt. Mit dem Symbol daneben kopierst du den Eventlink in die Zwischenablage. Hinter [⁝] verbergen sich weitere Optionen. [Edit] ruft die [Event-Einstellungen](#page-8-0) auf.**

**Mit [Corrector] öffnest du direkt das Korrektur-Fenster. [Listener] öffnet ein neues [Textausgabe-Fenster \(Listener\)](#page-12-0) ohne Symbolleiste. Das ist praktisch, wenn Eingabe- und Ausgabe-Gerät dasselbe Device sind. Mit [Transkript] erzeugt EVE ein PDF mit allen Inhalten, die während des Events erkannt wurden. Falls jemand während des Events ein Transkript herunterlädt, findet sich darin der aktuelle Stand.**

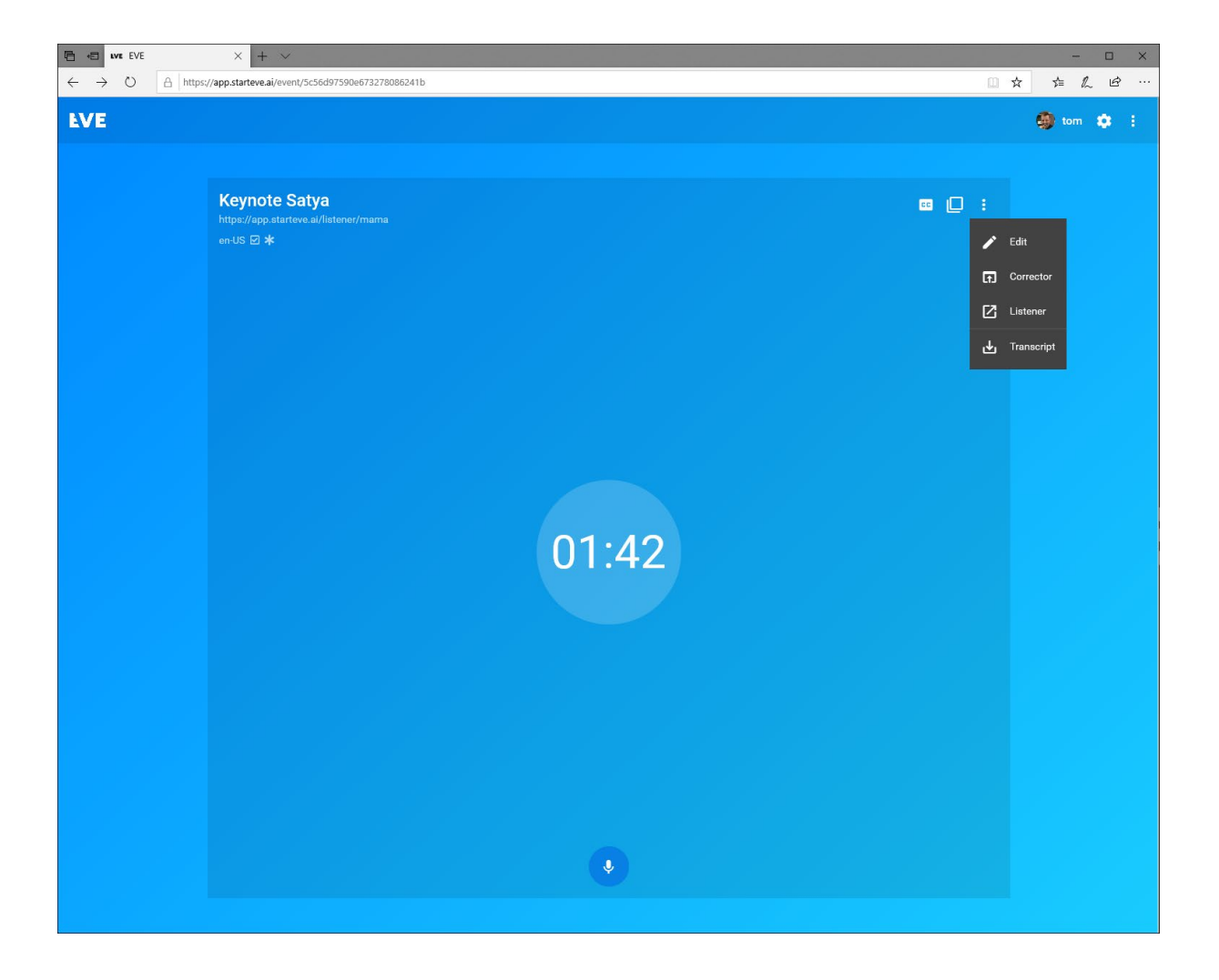

#### **Spracherkennung starten**

Klicke auf d<sup>0</sup>; [ ] unter der Zeitblase um die Spracherkennung zu starten. **Sobald die Zeit oben läuft hört EVE zu und gibt – je nach Einstellung – den Text in das [Korrektur-Fenster](#page-14-0) oder direkt in das [Textausgabe-Fenster \(Listener\)](#page-12-0)**

**Einige Browser fragen beim ersten Mal nach, ob sie auf das Mikrofon zugreifen dürfen. Falls mehrere Mikrofone zur Auswahl stehen, wähle das richtige aus. Erteile dann dem Browser die Genehmigung, am besten dauerhaft und nicht nur für diese eine Sitzung.**

**Achtung: Einigen Browsern (z.B. Firefox) ist es egal welches Mikrofon im Betriebssystem ausgewählt wurde und sie nutzen die User-Auswahl. Chrome und Edge hingegen nutzen das Standardgerät des Betriebssystems. Haben sie mehr als ein Mikrofon angeschlossen (z.B. bei Laptops mit integriertem Mikro und einem USB-Adapter für EVE, siehe [Setup\)](#page-1-0) wählen sie das richtige Gerät: Unter Windows 10 wechseln Sie zu** Einstellungen\System\Sound\Eingabe \Eingabegerät **und wählen das Mikro aus. MacOS-User klicken auf** Systemeinstellungen/Ton/Eingabe **und wählen Sie das passende Gerät aus der Liste. In beiden Fällen können sie das angeschlossene Mikro auch gleich testen.**

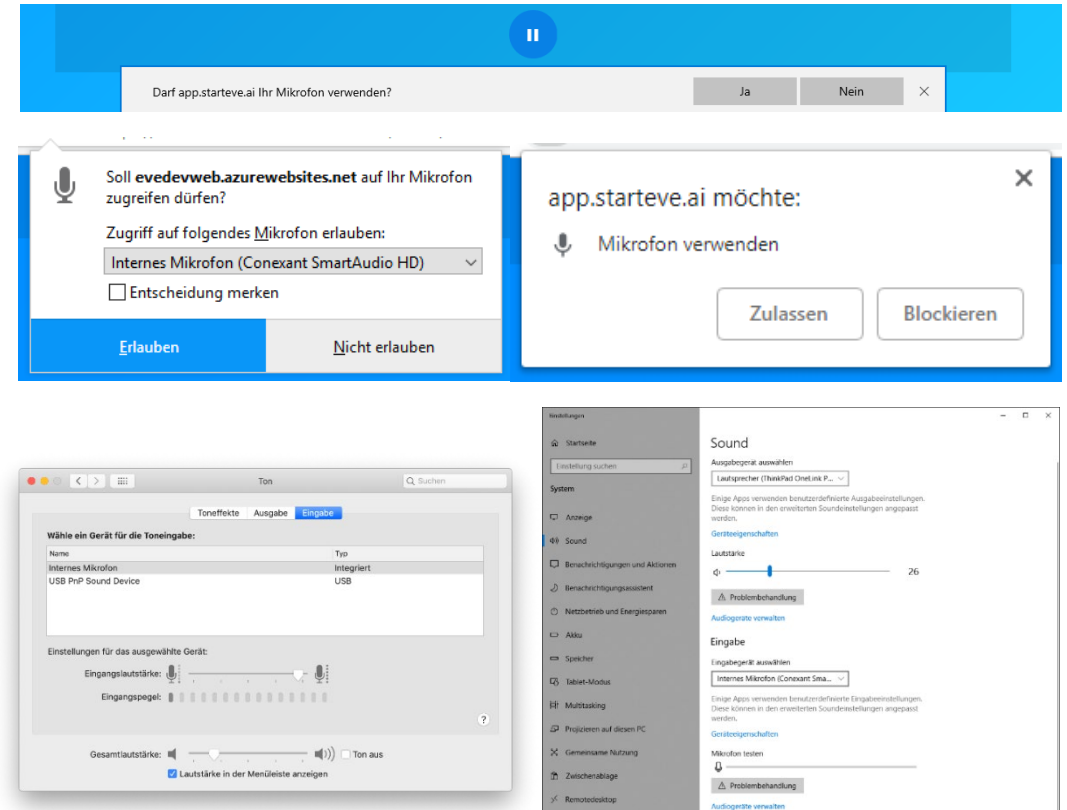

<span id="page-12-0"></span>**V 1.0, [deutschV](#page-0-0) 1.0, [deutschV](#page-0-0) 1.0, [deutschV](#page-0-0) 1.0, [deutschV](#page-0-0) [1.0,](#page-0-0) [deutsch](#page-0-0) [www.starteve.ai](http://www.starteve.ai/) 13 von 13**

# **Ausgabe-Fenster (Listener)**

**Läuft EVE erscheint der Text direkt im**

**[Ausgabe-Fenster \(Listener\).](#page-12-0) Ist das [Korrektur-Fenster](#page-14-0) aktiv, erscheinen die Textblöcke zuerst dort und jemand muss sie freigeben. Öffne das [Korrektur-Fenster](#page-14-0) über die [⁝] im Event oder indem du die Adresse in den Browser eingibst. Die Adresse lautet immer https://app.starteve.ai/listener/EVENTNAME.**

**Im [Textausgabe-Fenster \(Listener\)](#page-12-0) erscheint der Text wie in den [Einstellungen](#page-6-0) festgelegt. Die Standardeinstellung nutzt weißen Text auf schwarzem Hintergrund. Das [Textausgabe-Fenster \(Listener\)](#page-12-0) ist dabei auf allen Geräten synchron – egal ob es sich dabei um ein Device in der Hand des Zuschauers oder einen großen Bildschirm auf der Bühne handelt. Die maximale Anzahl liegt bei 1000 parallelen Anzeigen.**

**Shortcuts (für alle Browser):**

**"STRG"+"+" zoomt in das Browser-Fenster hinein (gilt für alle Fenster)** "STRG"+"-" zoomt aus dem Browser-Fenster heraus (gilt für alle Fenster) **"STRG"+"0" setzt den Zoomfaktor auf 100%**

**"F11" Schaltet in den Vollbildmodus ohne Symbolleisten und Adresszeile**

**同日 ●** Project EVE ← → © A https://projecteve.azurewebsites.net/listener/eva-te

 $\begin{array}{ccccccccccccccccc} \multicolumn{4}{c}{} & \multicolumn{4}{c}{} &$ 

<span id="page-14-0"></span>Wir lassen Maschinen für uns arbeiten und sie denken auch für uns. Die Klugheit hat uns hochmütig werden lassen, und unser Wissen kalt und hart. Wir sprechen zu viel und fühlen zu wenig. Aber zuerst kommt die Menschlichkeit und dann erst die Maschinen. Vor Klugheit und Wissen kommt Toleranz und Güte. Ohne Menschlichkeit und Nächstenliebe ist unser Dasein nicht lebenswert. Aeroplane und Radio haben uns einander näher gebracht. Diese Erfindungen haben eine Brücke geschlagen, von Mensch zu Mensch. Die erfordern

#### **Korrektur-Fenster**

**Um einen Korrektor einzusetzen muss die entsprechende Funktion in den [Event-Einstellungen](#page-8-0) aktiv sein. Öffne das [Korrektur-Fenster](#page-14-0) über die [Event-](#page-8-0)[Einstellungen](#page-8-0) oder indem du die Adresse in den Browser eingibst. Die Adresse lautet immer [https://app.starteve.ai/corrector/EVENTNAME.](https://app.starteve.ai/corrector/EVENTNAME) EVE unterstützt auch mehrere Korrektoren. Dazu besuchen alle dieselbe Seite. Textblöcke, die ein Korrektor bearbeitet, sind für andere gesperrt und erscheinen dunkler.**

**Der Schalter [Auto-Approval] aktiviert die automatische Freigabe. EVE gibt Textblöcke dann nach 5 Sekunden automatisch frei.**

**Korrigiere indem du den Text direkt änderst. Klicke auf [Approve] um den aktuellen Textblock freizugeben. Der Block wird dunkler und der Text erscheint im [Textausgabe-Fenster \(Listener\).](#page-12-0) Falls du erneut etwas änderst und [Approved] klickst, wird der Text im Ausgabefenster entsprechend aktualisiert. Natürlich darfst du auch Text markieren, ausschneiden (STRG+x), kopieren (STRG+c) und wieder einfügen (STRG+v). Mit [+] fügst du eine leere Zeile ein, [-] löscht die nebenstehende Zeile.**

**Shortcuts:**

**Öffne das Shortcut-Menü im [Korrektur-Fenster](#page-14-0) mit "?" oder schließe es mit "ESC".** 

**"STRG"+"BACKSPACE" löschen den aktuellen Textblock**

**"STRG"+i" fügen einen leeren Textblock ein.** 

**"STRG"+"Enter" geben den aktuellen Textblock frei**

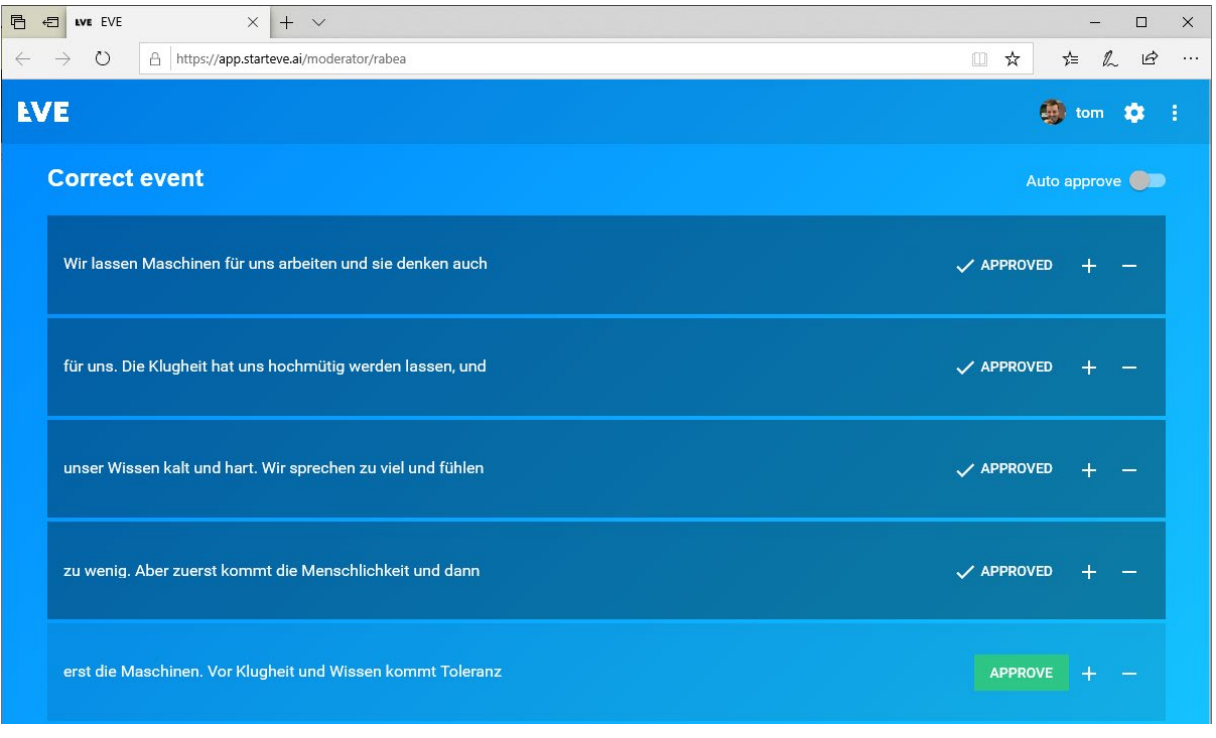

# **Transkript herunterladen**

**EVE schreibt kontinuierlich den erkannten Text in ein PDF. Klicke im Aufnahmefenster auf [⁝] und [Transkript herunterladen] um den Download als PDF zu starten.**

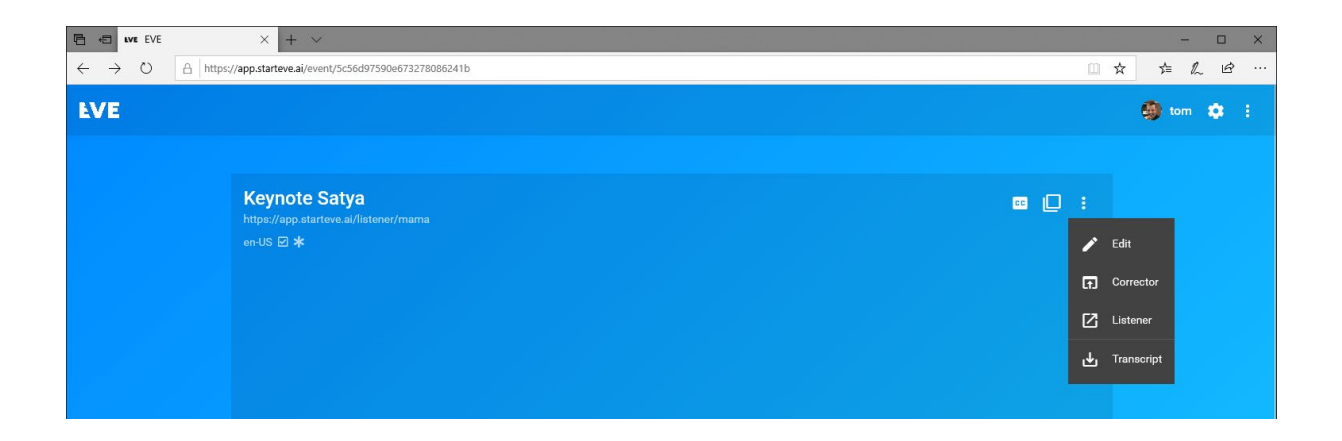

# Häufig gestellte Fragen

**Auf unserer Support-Seite [www.starteve.ai/support](http://www.starteve.ai/support) findest du viele Tipps und Tricks damit EVE noch besser funktioniert. Außerdem sammeln wir hier häufige gestellte Fragen und deren Antworten. Schau vorbei.** 

# **Kontakt: Filmgsindl GmbH, Straßburger Str. 11, 10405 Berlin [support@starteve.ai](mailto:support@starteve.ai) [www.starteve.ai](http://www.starteve.ai/)**

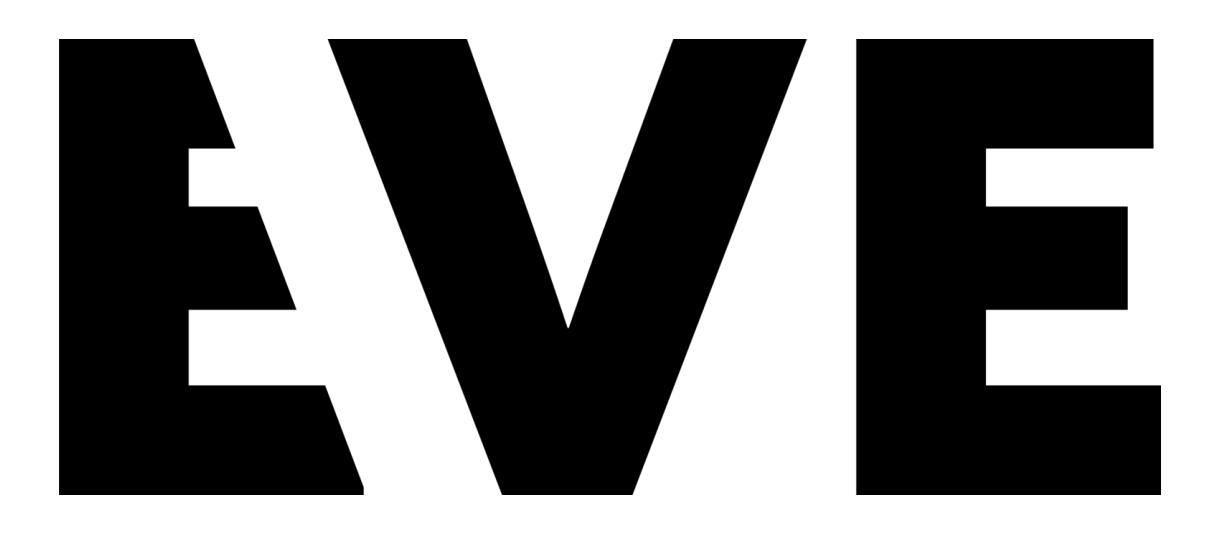